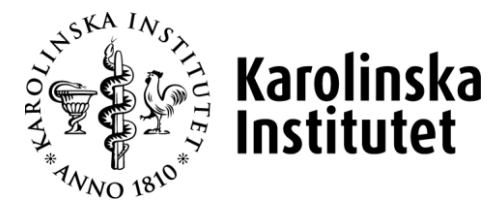

# LATHUND PA-WEBBEN

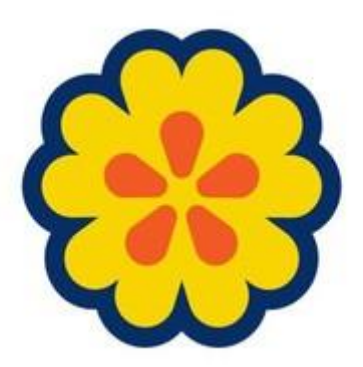

Redigerad 2021-05-25

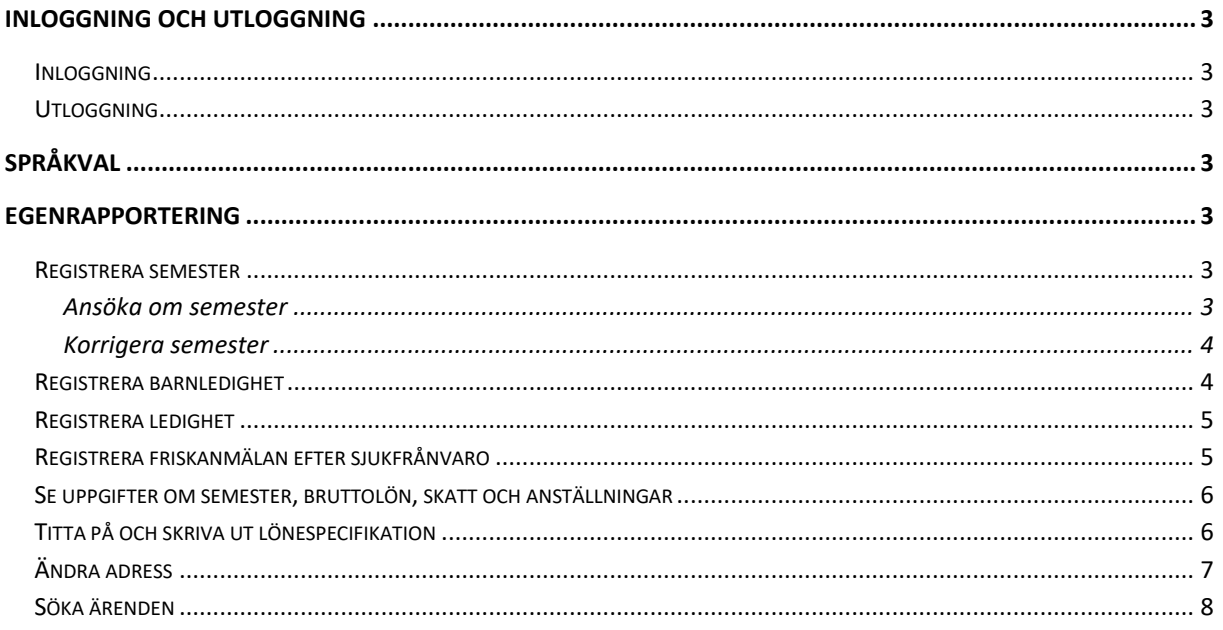

# <span id="page-2-0"></span>**Inloggning och utloggning**

## <span id="page-2-1"></span>**Inloggning**

PA-webben har adress **primula.ki.se** (skriv inte www före). För att logga in, använd samma användarnamn (KI-ID) och lösenord som till ditt e-postkonto.

## <span id="page-2-2"></span>**Utloggning**

För att logga ut, klicka på "Logga ut" högst upp på höger sida. Observera att utloggning då endast har skett från PA-webben, inte från KIs inloggningstjänst.

# <span id="page-2-3"></span>**Språkval**

För att byta språk, klicka på den svenska eller engelska flaggan till vänster i bilden under fliksystemet.

# <span id="page-2-4"></span>**Egenrapportering**

Du hamnar automatiskt på fliken Min sida vid inloggning. Det här är utgångspunkten för att göra egna ärenden, t.ex. ansöka om semester eller annan ledighet, göra en friskanmälan m.m. Här finns även din lönespecifikation.

\_\_\_\_\_\_\_\_\_\_\_\_\_\_\_\_\_\_\_\_\_\_\_\_\_\_\_\_\_\_\_\_\_\_\_\_\_\_\_\_\_\_\_\_\_\_\_\_\_\_\_\_\_\_\_\_\_\_\_\_\_\_\_\_\_\_\_\_\_\_\_\_\_\_\_\_\_\_\_\_\_\_

## <span id="page-2-5"></span>**Registrera semester**

Klicka på fliken Min sida, klicka därefter på rubriken Semester.

### <span id="page-2-6"></span>**Ansöka om semester**

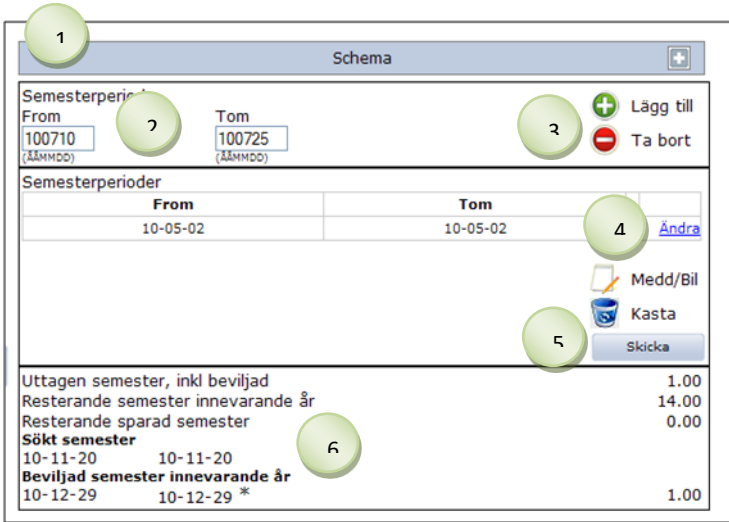

- 1. Kontrollera att schemat är rätt
- 2. Fyll i **datum**, ÅÅMMDD.
- 3. Klicka på **Lägg till.** Fyll ev. i fler perioder, men observera att alla perioder som skickas i samma ärende måste attesteras samtidigt.
- 4. Om du ändrar dig eller har skrivit fel, klicka på **Ändra**.
- Skicka 5. Klicka på
- 6. Här visas semesterstatus: uttagna dagar och antal kvarvarande semesterdagar.

#### <span id="page-3-0"></span>**Korrigera semester**

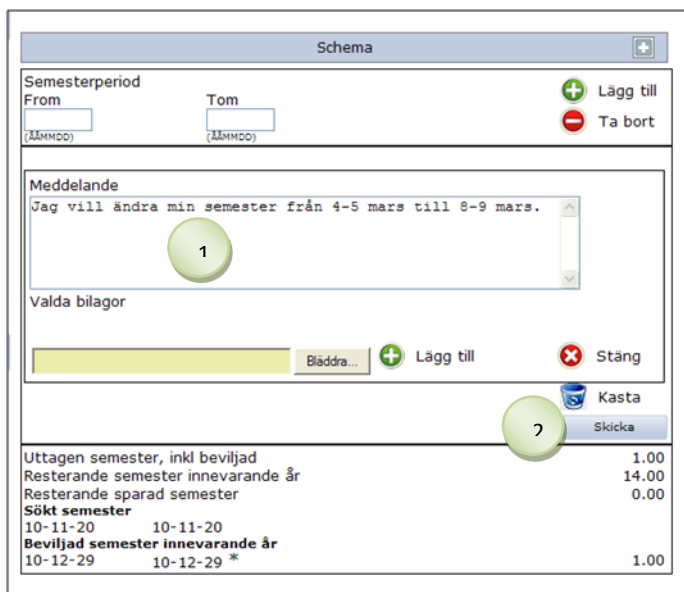

\_\_\_\_\_\_\_\_\_\_\_\_\_\_\_\_\_\_\_\_\_\_\_\_\_\_\_\_\_\_\_\_\_\_\_\_\_\_\_\_\_\_\_\_\_\_\_\_\_\_\_\_\_\_\_\_\_\_\_\_\_\_\_\_\_\_\_\_\_\_\_\_\_\_\_\_\_\_\_\_\_\_

\_\_\_\_\_\_\_\_\_\_\_\_\_\_\_\_\_\_\_\_\_\_\_\_\_\_\_\_\_\_\_\_\_\_\_\_\_\_\_\_\_\_\_\_\_\_\_\_\_\_\_\_\_\_\_\_\_\_\_\_\_\_\_\_\_\_\_\_\_\_\_\_\_\_\_\_\_\_\_\_\_\_

- 1. Klicka på **Medd/Bil.** Skriv vad du vill göra.
- Skicka 2. Klicka på En varning visas: "Observera att ärendet endast innehåller en anteckning/bilaga. För att själv komplettera, tryck Avbryt. För att skicka vidare, tryck OK." **Klicka på OK.**

## <span id="page-3-1"></span>**Registrera barnledighet**

Klicka på fliken Min sida, klicka därefter på rubriken Barnledighet.

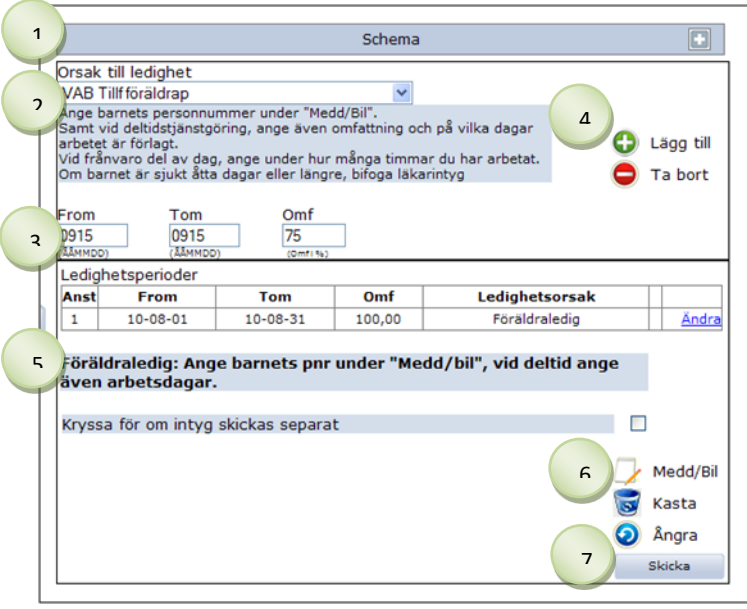

 *Om du vill ändra något i en ledighet efter du har klickat på Lägg till, klicka på Ändra och raden "hoppar" upp igen.*

## <span id="page-4-0"></span>**Registrera ledighet**

Klicka på fliken Min sida, klicka därefter på rubriken Ledighet.

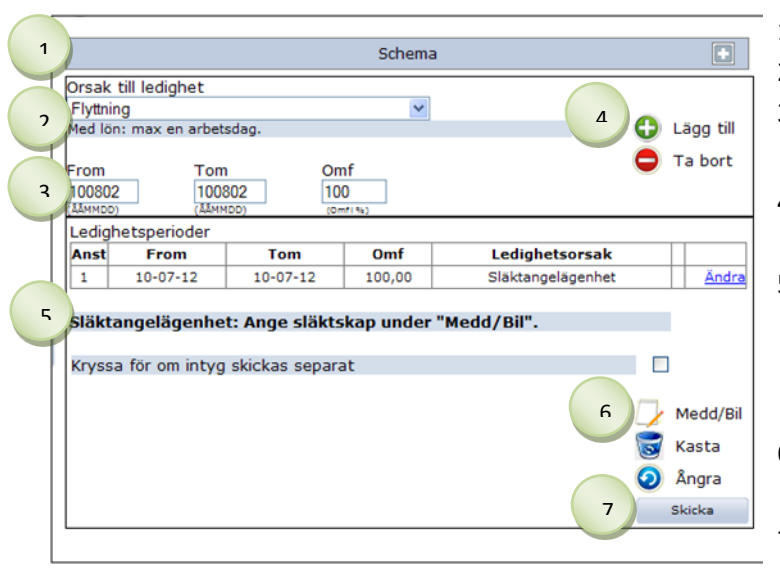

- 1. Kontrollera att schemat är rätt 2. Välj **ledighet** i rullisten
- 3. Fyll i **from- och tomdatum** samt **omfattning**.
- 4. Klicka på **Lägg till** och raden lägger sig en rad under.
- 5. När du har klickat på Lägg till kommer en informationstext fram. Följ instruktionerna som står där.
- 6. Klicka på **Medd/Bil** och fyll i uppgifterna som krävs.
- 7. Klicka på <sup>Skicka</sup> . Ärendet går till din chef för attest och till din personalhandläggare för kännedom.

# <span id="page-4-1"></span>**Registrera friskanmälan efter sjukfrånvaro**

Klicka på fliken Min sida, klicka därefter på rubriken Sjuk/friskanmälan. Rubriken Sjuk/friskanmälan ska ha en siffra inom parentes för att det ska gå att friskanmäla sig.

\_\_\_\_\_\_\_\_\_\_\_\_\_\_\_\_\_\_\_\_\_\_\_\_\_\_\_\_\_\_\_\_\_\_\_\_\_\_\_\_\_\_\_\_\_\_\_\_\_\_\_\_\_\_\_\_\_\_\_\_\_\_\_\_\_\_\_\_\_\_\_\_\_\_\_\_\_\_\_\_\_\_

Din personalhandläggare har registrerat din sjukfrånvaro. För att sjukfrånvaron ska få ett slutdatum måste du friskanmäla dig när du åter är på arbetet.

\_\_\_\_\_\_\_\_\_\_\_\_\_\_\_\_\_\_\_\_\_\_\_\_\_\_\_\_\_\_\_\_\_\_\_\_\_\_\_\_\_\_\_\_\_\_\_\_\_\_\_\_\_\_\_\_\_\_\_\_\_\_\_\_\_\_\_\_\_\_\_\_\_\_\_\_\_\_\_\_\_\_

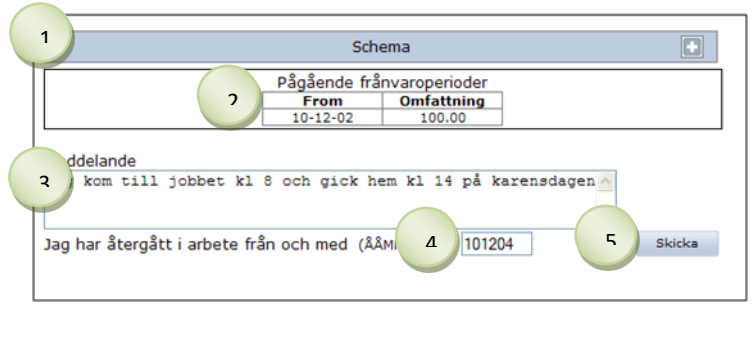

- 1. Kontrollera att schemat är rätt
- 2. Kontrollera att sjukfrånvarons **datum och omfattning** stämmer.
- 3. Skriv ev. ett **meddelande** till din personalhandläggare eller löneadministratör.
- 4. Fyll i **datum** när du har börjat arbeta igen.

5. Klicka på <sup>Skicka</sup> Ärendet går till din personalhandläggare för kännedom och till din löneadministratör för hantering.

## <span id="page-5-0"></span>**Se uppgifter om semester, bruttolön, skatt och anställningar**

Klicka på fliken Min sida, klicka därefter på rubriken Personliga uppgifter.

Här visas information om semesterdagar, total bruttolön under året, skatteuppgifter samt alla anställningar.

## <span id="page-5-1"></span>**Titta på och skriva ut lönespecifikation**

'

Klicka på fliken Min sida, klicka därefter på rubriken Lönespecifikation.

Lönespecifikationen från den senaste löneutbetalningen visas automatiskt. Efter lönekörningen, som sker omkring den 16:e – 19:e varje månad, visas nästa månads lön.

\_\_\_\_\_\_\_\_\_\_\_\_\_\_\_\_\_\_\_\_\_\_\_\_\_\_\_\_\_\_\_\_\_\_\_\_\_\_\_\_\_\_\_\_\_\_\_\_\_\_\_\_\_\_\_\_\_\_\_\_\_\_\_\_\_\_\_\_\_\_\_\_\_\_\_\_\_\_\_\_\_\_

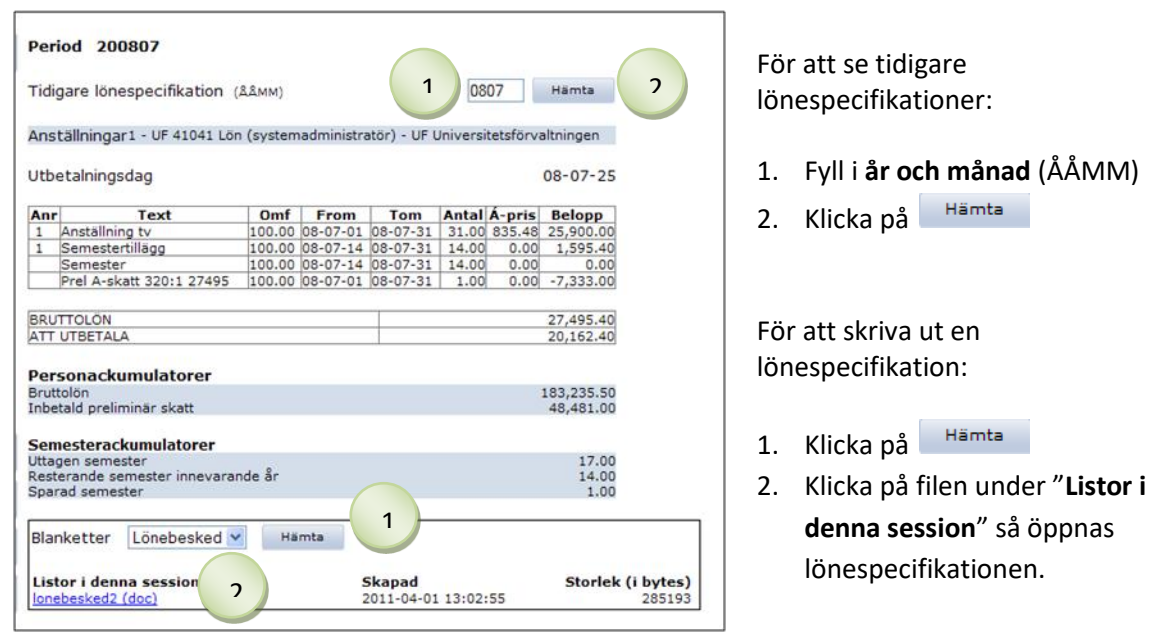

# <span id="page-6-0"></span>**Ändra adress**

Klicka på fliken Min sida, klicka därefter på rubriken Personuppgifter.

\_\_\_\_\_\_\_\_\_\_\_\_\_\_\_\_\_\_\_\_\_\_\_\_\_\_\_\_\_\_\_\_\_\_\_\_\_\_\_\_\_\_\_\_\_\_\_\_\_\_\_\_\_\_\_\_\_\_\_\_\_\_\_\_\_\_\_\_\_\_\_\_\_\_\_\_\_\_\_\_\_\_

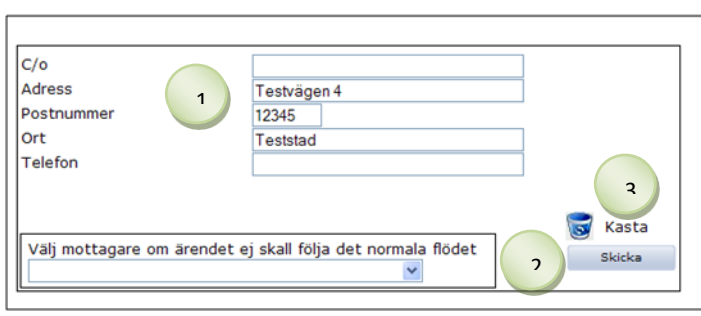

- 1. Skriv i de nya **adressuppgifterna** Om en utlandsadress ska registreras, kontakta din löneadministratör
- 2. Klicka på Skicka
- 3. Om du vill rensa formuläret, klicka på **Kasta**

## <span id="page-7-0"></span>**Söka ärenden**

Klicka på fliken Min sida, klicka därefter på rubriken Mitt arkiv. Här finns alla ärenden som är gjorda. Pågående ärenden visas automatiskt på första sidan.

\_\_\_\_\_\_\_\_\_\_\_\_\_\_\_\_\_\_\_\_\_\_\_\_\_\_\_\_\_\_\_\_\_\_\_\_\_\_\_\_\_\_\_\_\_\_\_\_\_\_\_\_\_\_\_\_\_\_\_\_\_\_\_\_\_\_\_\_\_\_\_\_\_\_\_\_\_\_\_\_\_\_

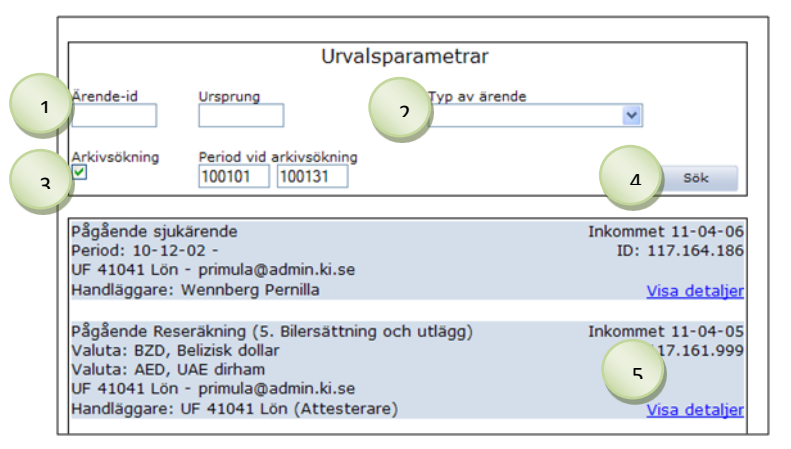

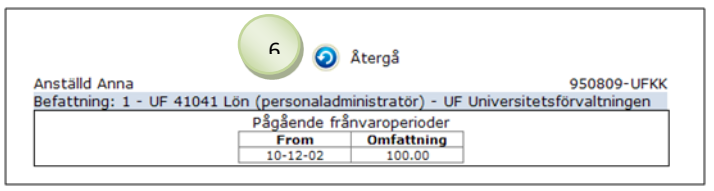

För att se beviljade/avslutade ärenden:

- 1. Fyll ev. i **ärende-id** om du vet vilket det är
- 2. Välj ev. **typ av ärende**
- 3. Markera rutan **Arkivsökning**  och **f**yll i **from- och tomdatum** (ÅÅMMDD). *OBS! datum ska ange när ärendet är registrerat, exempelvis 071120 ansökt om semester för 071227 = skriv datum för november*
- 4. Klicka på **Sök**
- 5. Om du vill titta på ärendet och ev. skriva ut en blankett, klicka på **Visa detaljer**
- 6. För att komma tillbaka till ärendesökningen, klicka på , **Återgå**